### **Руководство пользователя**

LTE Wi-Fi роутер R109D-A

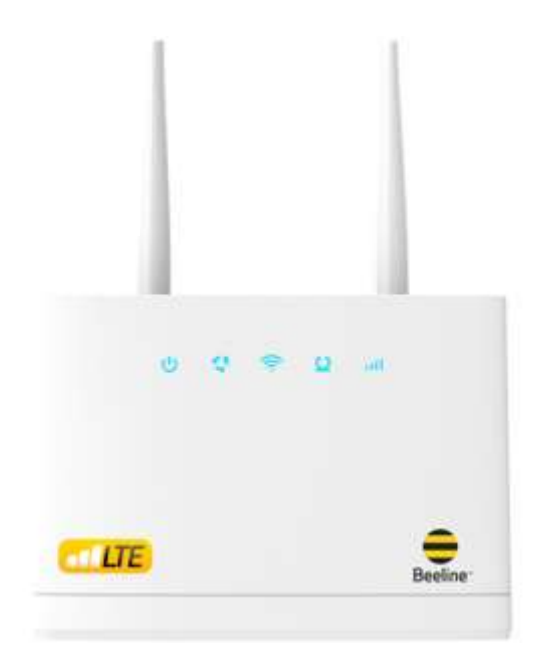

## **Об устройстве**

#### **Комплектация:**

- Роутер LTE Wi-Fi Beeline R109D-A
- Блок питания
- Сетевой кабель
- Руководство пользователя
- Гарантийный талон

#### **Технические характеристики:**

- Работа в диапазонах: LTE FDD (B1/3/7/8/20), LTE TDD (B38/B40/B41), WCDMA (B1/B5/B8).
- Максимальная скорость при использовании технологии передачи данных LTE FDD: до 150 Мбит/с — при приеме данных и до 50 Мбит/с — при передаче данных.
- Рекомендуемый радиус покрытия Wi-Fi: до 20 метров.
- Максимальное количество устройств: до 32\*.

\* Количество пользователей, одновременно находящихся в сети интернет, влияет на общую скорость передачи данных. Чем выше количество устройств, подключенных к Вашему Wi-Fi и чем более они мощные, тем сильнее загружен канал и ниже скорость интернета на одно устройство.

### **Знакомство с роутером**

**Светодиодные индикаторы**

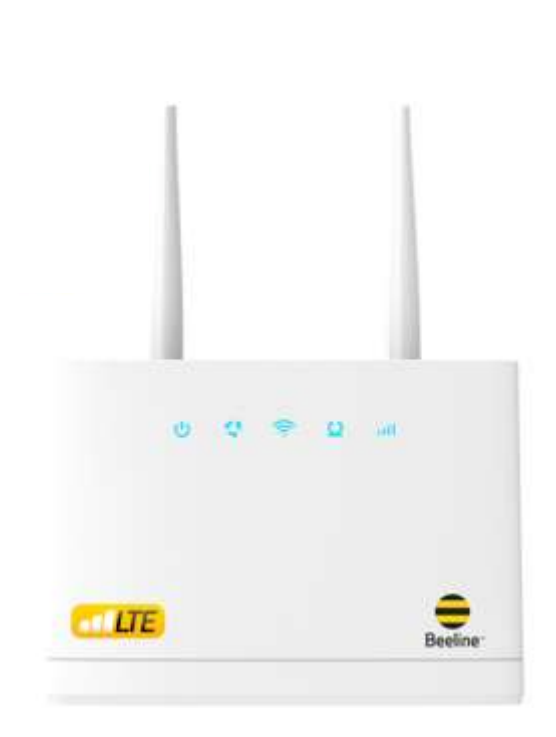

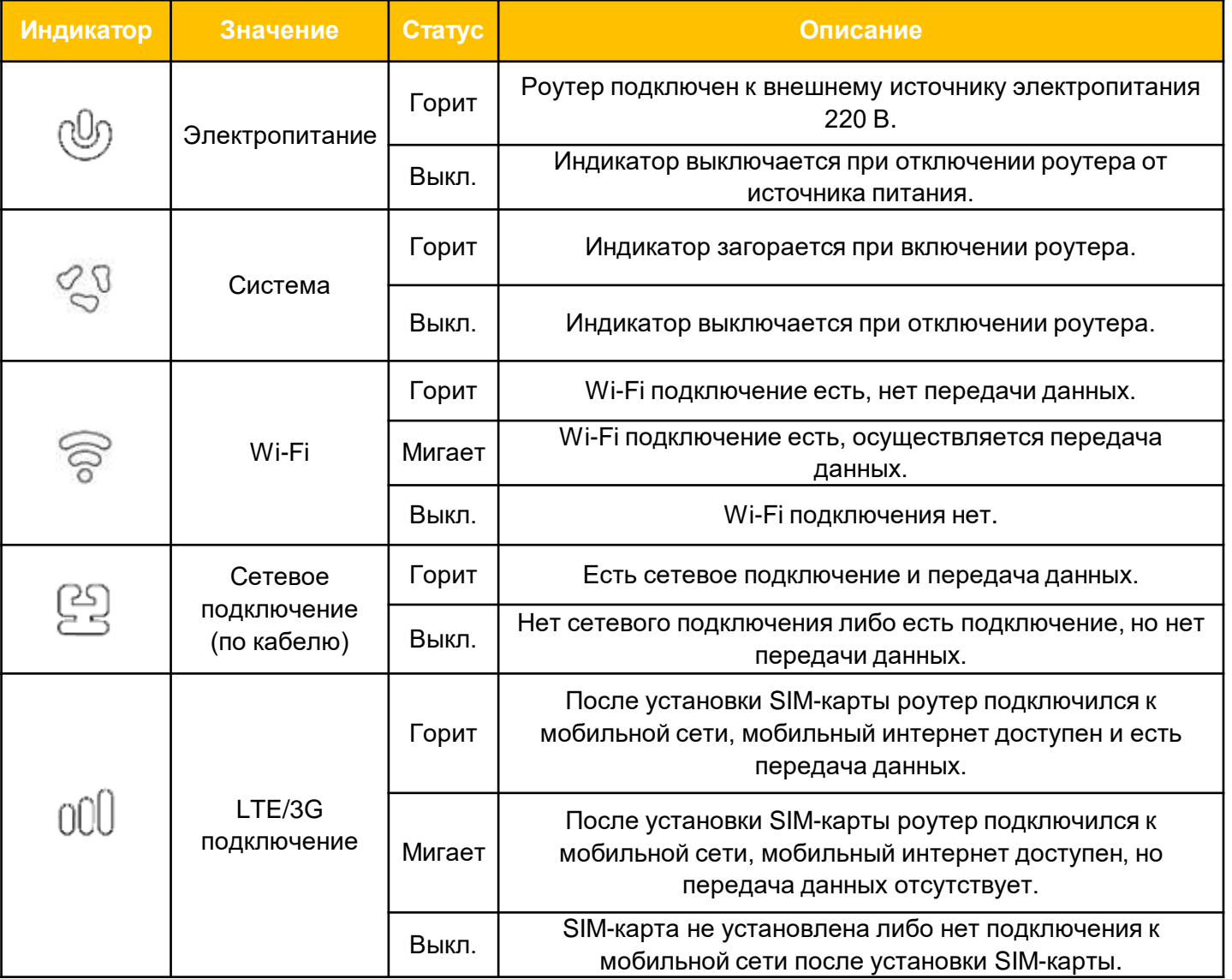

## **Как пользоваться роутером?**

Для установки роутера следуйте указаниям пошаговой инструкции. Она поможет Вам убедиться, что Вы все сделали правильно.

#### **Шаг 1. Установка SIM-карты**

Установите зарегистрированную SIMкарту в специальный слот, как показано на рисунке.

#### **Шаг 2. включение роутера**

Подключите адаптер питания к Вашему устройству, после чего устройство включится и автоматически подключится к интернету.

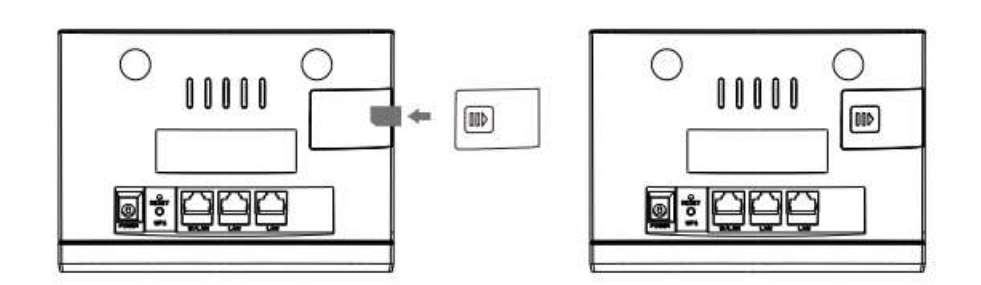

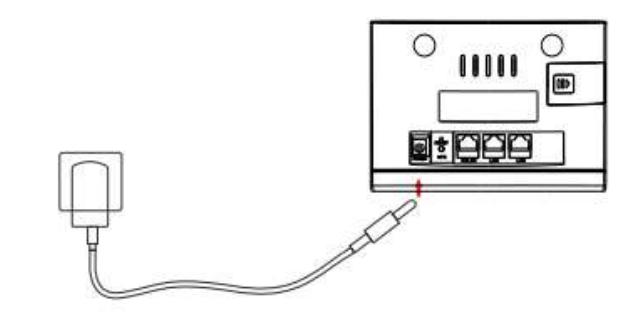

#### **Шаг 3. Соединение роутера с другими устройствами**

#### **Способ 1**

#### **Настройка беспроводного соединения вручную**

- 1. Проверьте доступные Wi-Fi подключения на Вашем устройстве.
- 2. Подключитесь к Wi-Fi сети с именем SSID, указанном на этикетке роутера.
- 3. В поле «Пароль» введите данные, указанные на этикетке роутера.

Ваше мобильное устройство уведомит Вас, когда оно будет подключено к беспроводной сети роутера.

Пароль беспроводной сети чувствителен к регистру символов.

#### **Способ 2**

#### **Настройка беспроводного соединения через WPS**

Если Ваше мобильное устройство поддерживает WPS, Вы можете настроить WPS-соединение следующим образом:

1. Убедитесь, что беспроводное соединение на мобильном устройстве включено.

2. Нажмите и удерживайте кнопку WPS на роутере в течение 3 секунд.

3. Активируйте WPS-соединение на мобильном устройстве.

Способ подключения через WPS может отличаться в зависимости от особенностей Вашего мобильного устройства.

#### **Шаг 4. Изменение пароля и имени сети через веб-интерфейс роутера**

1. Введите 192.168.0.1 в адресную строку браузера или введите ссылку http://m.home и посетите веб-страницу роутера.

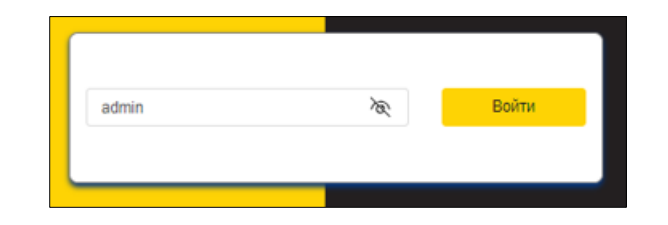

- 2. Введите имя пользователя и пароль для того, чтобы войти на страницу управления. Имя пользователя и пароль по умолчанию указаны на нижней этикетке устройства.
- 3. Для изменения имени и пароля Wi-Fi сети выберите опцию «Сетевые настройки», «Настройки Wi-Fi» — «Основной SSID»,

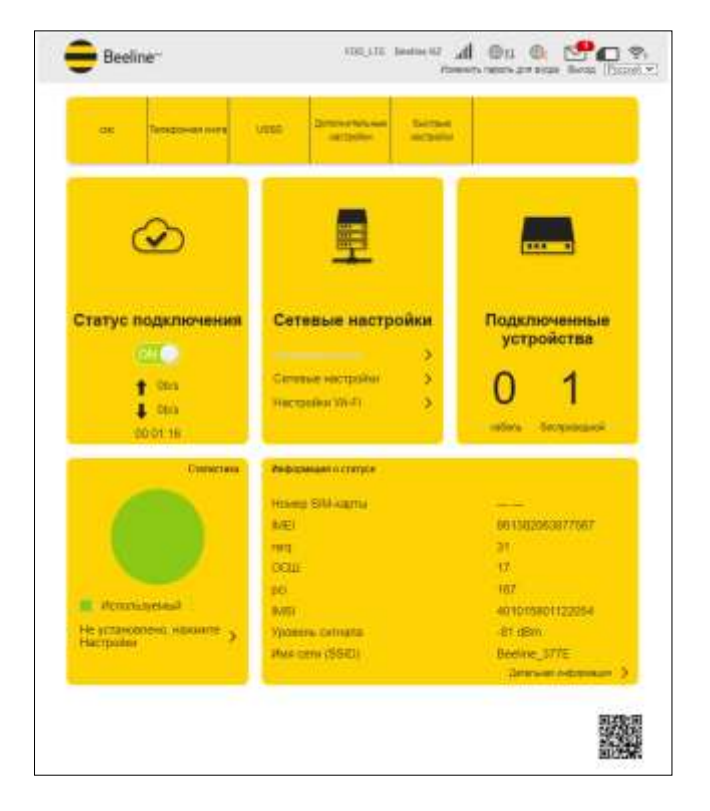

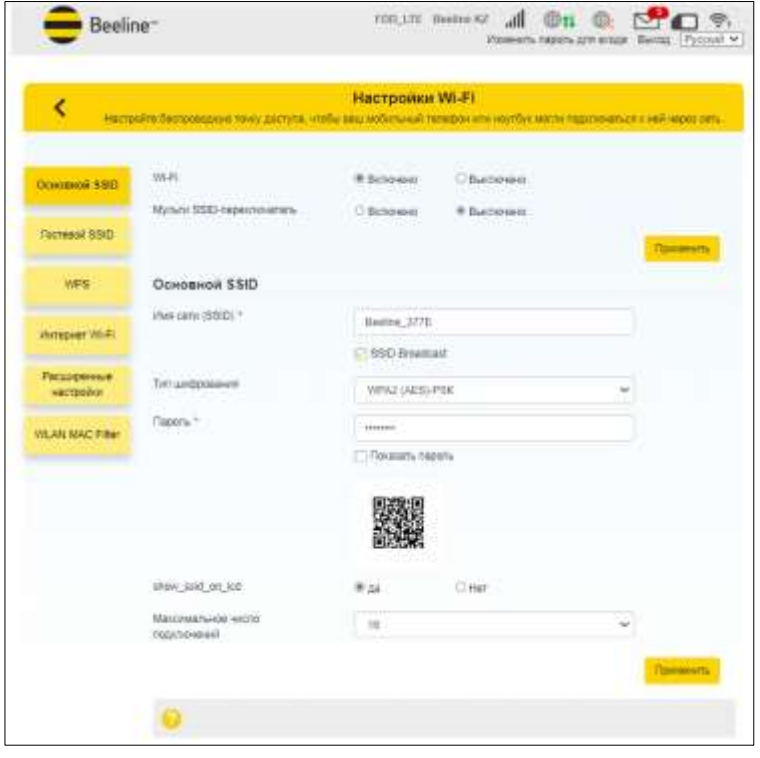

введите новое «Имя сети» и «Пароль», нажмите «Применить».

#### **Примечание:**

При необходимости роутер можно вернуть на заводские настройки, перейдя на страницу «Дополнительные настройки» — «Другие» — «Сбросить к заводским настройкам». Пароль и имя сети обновятся до заводских настроек.

Роутер можно вернуть на заводские настройки также и через кнопку Reset, которая расположена на обратной стороне устройства.

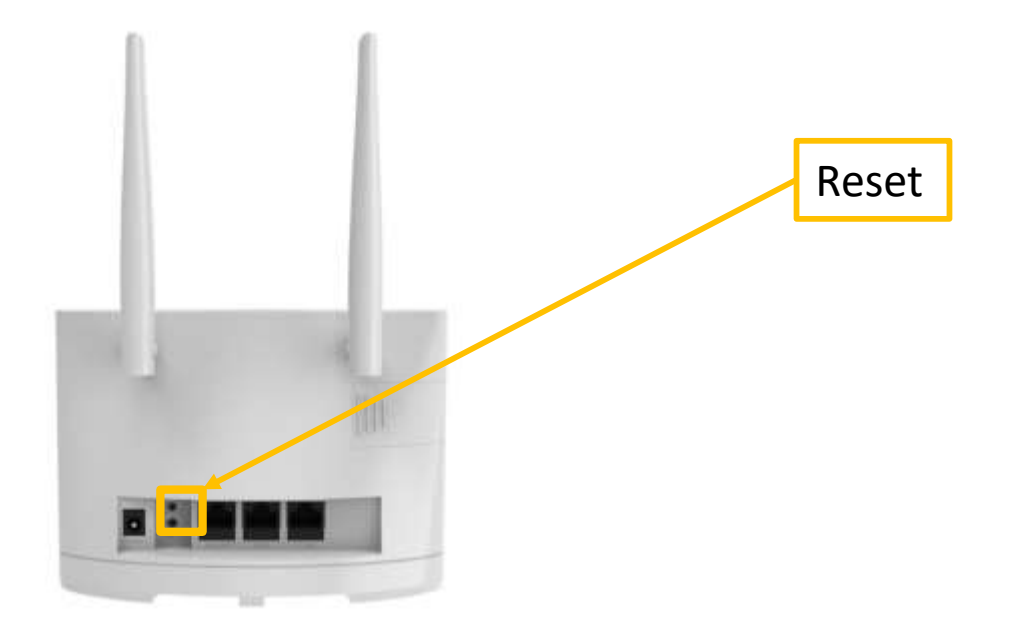

# **Системные требования**

- Центральный процессор (CPU): cortex-A53, частота до 624 МГц; ZSP 880 частота до 491.5 МГц.
- Оперативная память 128 МБ.
- Браузер Firefox, Safari, Opera, Chrome.
- Универсальная последовательная шина (USB 2.0) интерфейса роутера, модуль Wi-Fi для соединения через беспроводную сеть.